# **Qlik Connector for use with SAP NetWeaver**

Installation guide for release 7.0.5 **P u b l i s h e d : F e b r u a r y 202 1**

**Q L I K . C O M**

LEAD WITH DATA **QIIK Q** 

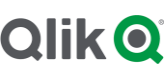

## **Contents**

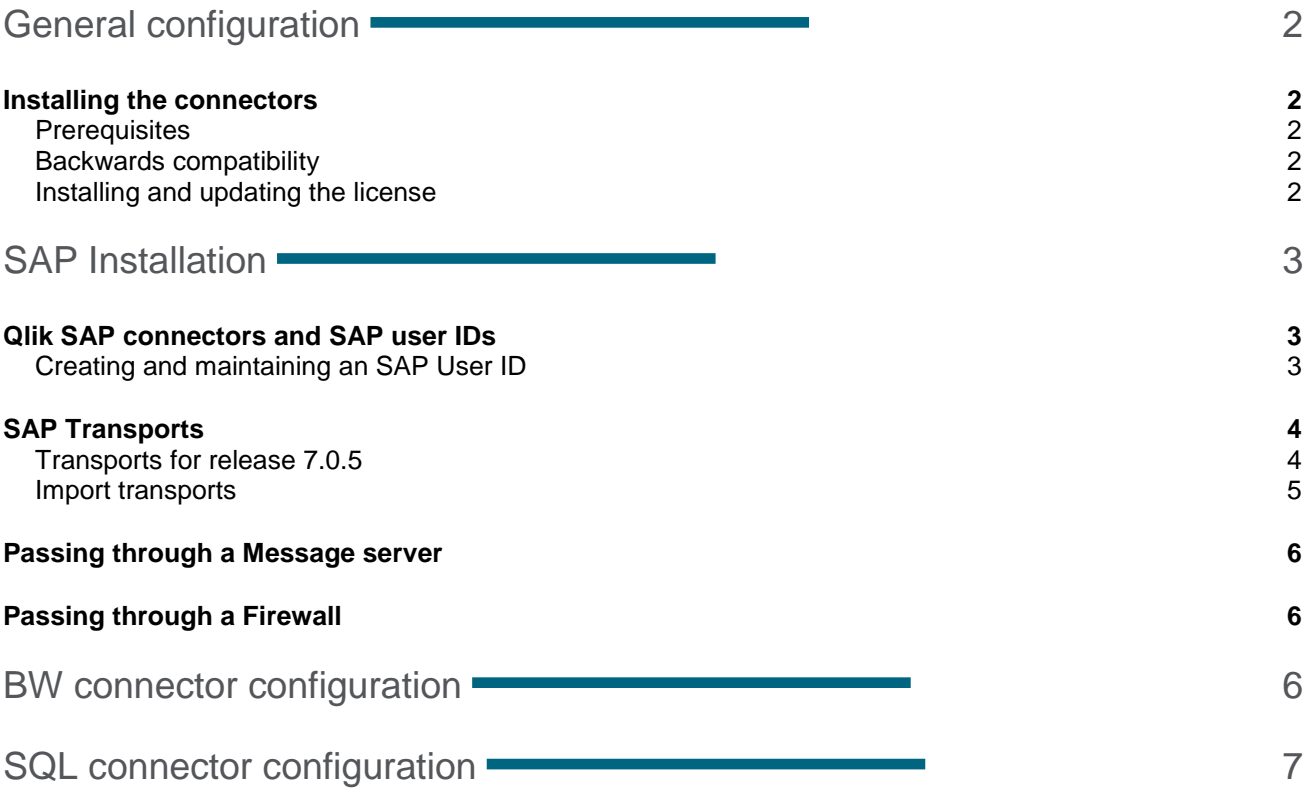

## <span id="page-2-0"></span>General configuration

The purpose of this document is to guide you through the installation and configuration of the Qlik Connector for use with SAP NetWeaver. For information about how to use the connectors, please consult the online help: **SAP NetWeaver** [Connector.](http://help.qlik.com/en-US/connectors/Subsystems/SAP_Connectors_Help/Content/SAP-SQL-connector.htm)

#### <span id="page-2-1"></span>**Installing the connectors**

This release can only be used in SaaS editions of Qlik Sense. It contains transports to be used with the SAP BW Connector for SaaS editions of Qlik Sense. The SAP BW Connector combines and improves the functionality of the SAP Bex and SAP InfoProvider connectors for Qlik Sense Enterprise on **Windows** 

#### **This document covers the following releases:**

Qlik Connector 7.0.5 for use with SAP NetWeaver

Release: February, 2021

You must have a valid Enterprise license for using the SAP connectors in SaaS editions of Qlik Sense.

The connector is automatically installed in your Qlik Sense deployment. However, you must install SAP transports. Please see the 'SAP Transports' section for more information.

#### <span id="page-2-2"></span>**Prerequisites**

See the online help: [SAP NetWeaver Connector.](https://help.qlik.com/en-US/connectors/Subsystems/SAP_Connectors_Help/Content/Connectors_SAP/SAP-SQL-connector.htm)

#### <span id="page-2-3"></span>**Backwards compatibility**

The following table shows the current backwards compatibility of the connectors available in SaaS editions of Qlik Sense.

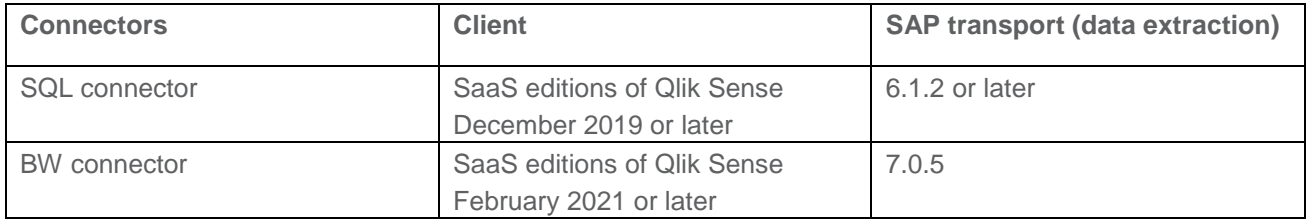

#### <span id="page-2-4"></span>**Installing and updating the license**

See the online help: [Licensing your deployment.](https://help.qlik.com/en-US/cloud-services/Subsystems/Hub/Content/Sense_Hub/Introduction/qcs-connect-idp.htm)

## <span id="page-3-0"></span>SAP Installation

All the connectors except OLAP and DSO use Qlik objects in the SAP system for communicating between the client and the SAP parts of the connectors and for extracting data. The Qlik connector objects are stored in two SAP packages: /QTQVC/QTDEV and /QTQVC/QTDEV\_BW (for the BW, Bex, and InfoProvider connectors). All objects are prefixed with the Qlik-reserved namespace at SAP, /QTQVC/. This makes the objects unique for Qlik.

After the objects have been imported into an SAP system, it is possible to import a Qlik deletion transport to remove them (if they should not be used anymore).

Qlik also provides roles that must be assigned to the SAP user ID to authorize it for use with the connectors. The SAP connector roles contain the required authorization objects. Authorization objects may be checked both by the Qlik SAP connector objects and by standard SAP objects called from the Qlik objects. The Qlik roles are not mandatory, and you can copy or modify the Qlik roles if necessary. You can also create your own authorizations.

The Qlik objects and roles are distributed to customers in SAP transports. There are two types of Qlik SAP connector transports. One type contains the Qlik SAP connector objects such as ABAP programs, function modules and dictionary objects (used for data extraction), and the other contains the Qlik SAP connector roles (used for user profile).

The transports are imported into the SAP system with the SAP transport management system.

See: [Import transports.](#page-5-0)

#### <span id="page-3-1"></span>**Qlik SAP connectors and SAP user IDs**

#### <span id="page-3-2"></span>**Creating and maintaining an SAP User ID**

Create one or more SAP user IDs that will be used for back-end jobs for Qlik and for administration tasks in the SAP system. These users are not intended as Qlik end-users, so only a limited number of SAP users should be created. Creating multiple users increases traceability and enables you to give them different authorizations.

Do the following:

- 1. In the SAP system, go to transaction SU01.
- 2. Click **Create** (**F8**).
- 3. Give the user a name and a password.
- 4. On the **Logon data** tab, assign the user to **User Type: Service**.
- 5. Click **Save**.

If the installation is an upgrade from a previous version and any of the Qlik roles have been updated, update all users assigned to that role:

- 1. Go to transaction *PFCG*.
- 2. Enter the role name and click **Change Role**.
- 3. On the **User** tab, enter the name of the user(s) created above.
- 4. Click **User comparison**.
- 5. Click **Complete comparison**.
- 6. Click **Save**.

After SAP user IDs have been created, each of the Qlik Connectors for SAP can be configured. See BW [connector configuration.](#page-6-2)

#### <span id="page-4-0"></span>**SAP Transports**

The SAP transports are found on the [Qlik Download site.](https://help.qlik.com/en-US/downloads) Download and extract the file '705 SAP transports.zip'. The zip file has the following content:

705 SAP transports  $\vee$  **BW** systems **Basis 700-72x Basis 730-73x Basis 740-75x** Basis 740-75x (not HANA) ↓ **I** ERP & BW systems  $\blacksquare$  Basis 700-71x **Basis 720-740 SP07 Basis 740 SP08-75x** 

The transports must be imported in the correct order:

- 1. Data extraction transports
- 2. Role transports (user profile)

The Data extraction transport is cross-client. It must be imported into the base client. The Role transports are client-specific and must be imported into all clients where they will be used.

#### See: [Import transports.](#page-5-0)

#### <span id="page-4-1"></span>**Transports for release 7.0.5**

NOTE: The transports for SAP ERP & BW (SQL, Report, SAP Query, BAPI, and Extractor connectors) in release 7.0.5 are the same as in release 7.0.3 and 7.0.4, so those transports may already be imported. It is necessary to install SAP ERP & BW transports before installing SAP BW transports (note that only the SQL connector from those transports can be used in SaaS editions of Qlik Sense).

Information about which transports to import can be found in the online help: [Installing the SAP transports on](https://help.qlik.com/en-US/connectors/Subsystems/SAP_Connectors_Help/Content/Connectors_SAP/Installation/Installing-the-transports-qcs.htm)  [SaaS editions of Qlik Sense.](https://help.qlik.com/en-US/connectors/Subsystems/SAP_Connectors_Help/Content/Connectors_SAP/Installation/Installing-the-transports-qcs.htm)

#### <span id="page-5-0"></span>**Import transports**

It is recommended that the transports are imported into the SAP system by SAP Basis experts. There is normally no need to delete the Qlik objects from a previous release before import, because the objects from the latest transport overwrites previous ones.

Depending on SAP Basis, the following options might need to be selected in transaction **STMS**:

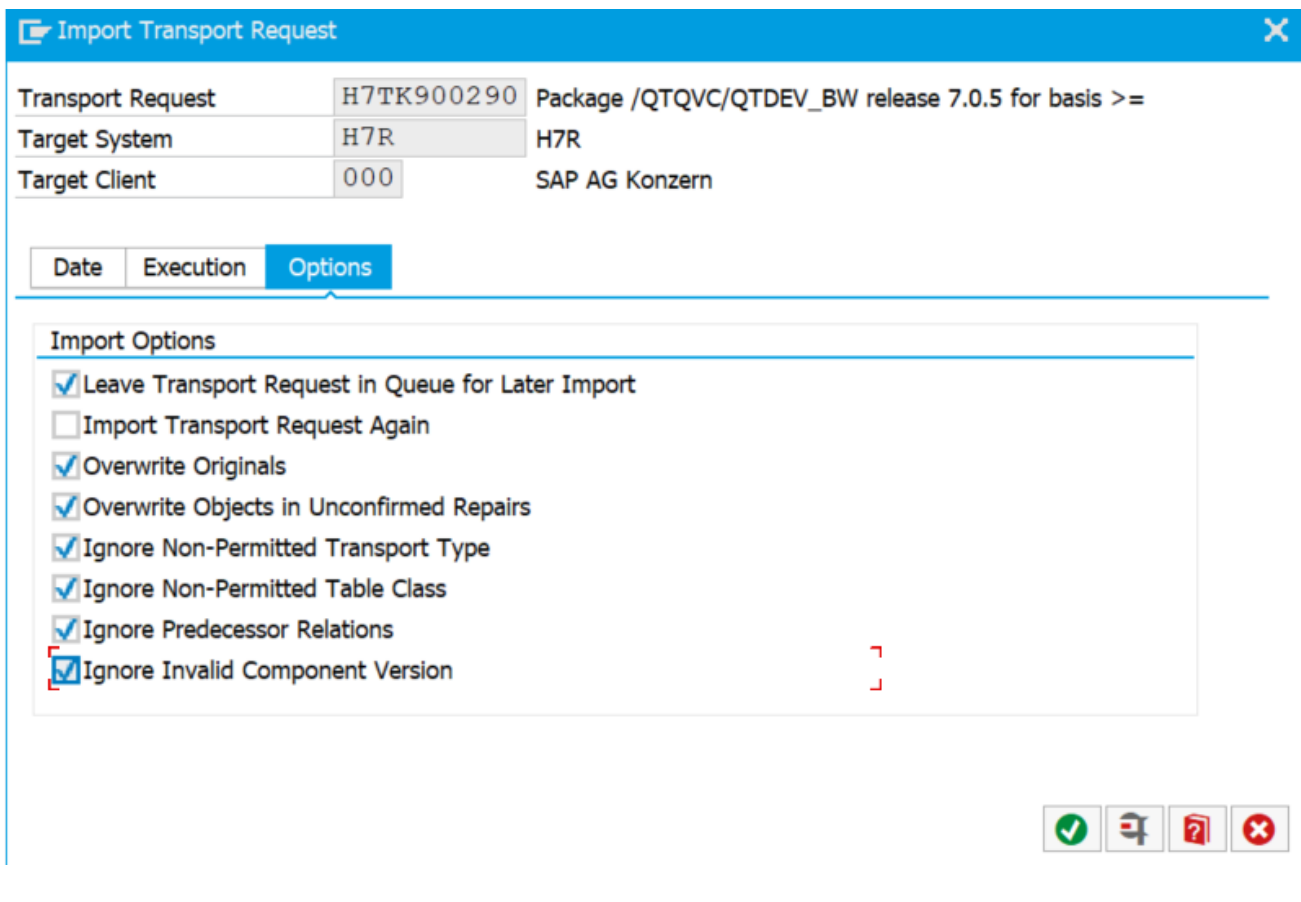

After import, check the transport log like below.

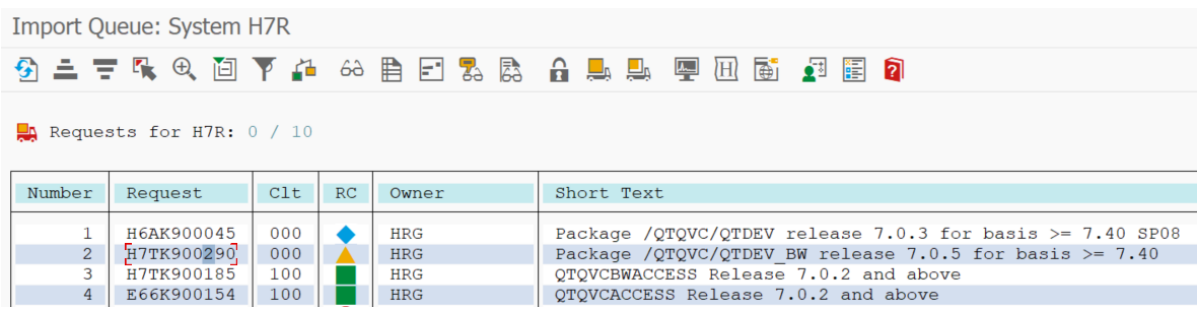

Put the cursor on the transport and press the 'Logs' button  $163$ .

The log example below illustrates a successful import. Warnings normally do not indicate a problem, but if the log lists errors, they must be corrected.

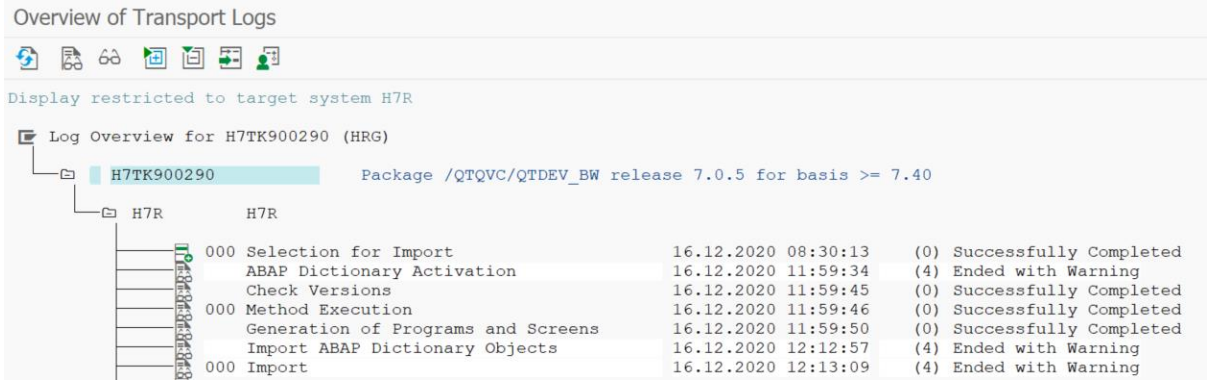

#### <span id="page-6-0"></span>**Passing through a Message server**

If passing through a Message server, an entry may have to be added in the 'services' file (C:\Windows\System32\drivers\etc\services). Add sapms*xxx* 36*nn*/tcp, where *xxx* is the system ID and *nn* is the system number. If it is the last line in the file, add a new line break after the entry.

As an alternative to updating the 'services' file, you can enter the Message server port number directly, instead of the System ID, when creating the connector connection. The port number is of the form 36nn where nn is the system number.

#### <span id="page-6-1"></span>**Passing through a Firewall**

If there is a firewall between the connector and the SAP system, port 33*nn* must be open (where *nn* = system number of the SAP system).

### <span id="page-6-2"></span>BW connector configuration

#### **Assign roles to Qlik SAP user**

Authorizations are required to use the BW connector. Qlik provides three roles that contain the necessary authorizations. It is possible to assign different roles to different users dependent of need, or all roles can be assigned to one user. The roles are:

- 1. QTQVCADMIN: There are some Qlik transactions in the SAP GUI. Most of them require that this role is assigned to the user.
- 2. QTQVCACCESS: To be used by a connector back-end user for doing extraction jobs from Qlik.
- 3. QTQVCBWACCESS: To be used by the OLAP, DSO/ODS, BEx, InfoProvider, and BW Connectors back-end user for doing extraction jobs on an SAP BI/BW system.

To assign role(s) to a user ID, do the following:

- 1. In the SAP system, go to transaction *SU01*.
- 2. Enter User ID and click **Change** (**Shift + F6**).
- 3. On the **Roles** tab, add the desired role(s).
- 4. Click **Save**.

If the installation is an upgrade from a previous version and any of the Qlik roles have been updated, please see: [Creating and maintaining a SAP User ID.](#page-3-2)

## <span id="page-7-0"></span>SQL connector configuration

#### **Assign roles to Qlik SAP user**

Authorizations are required to use the SQL connector. Qlik provides two roles that contain the necessary authorizations. You can assign different roles to different users, depending on need, or both roles can be assigned to one user. The roles are:

#### QTQVCADMIN

There are some Qlik transactions in the SAP GUI. Most of them require that this role is assigned to the user.

#### **QTQVCACCESS**

To be used by a connector back-end user for doing extraction jobs from Qlik. To assign role(s) to a user ID, do the following:

- 1. In the SAP system, go to transaction *SU01*.
- 2. Enter User ID and click **Change** (**Shift + F6**).
- 3. On the **Roles** tab, add the desired roles.
- 4. Click **Save**.

If the installation is an upgrade from a previous version and any of the Qlik roles have been updated, please see: [Creating and maintaining a SAP User ID.](#page-3-2)

#### **Testing SQL statements**

The **/n***/QTQVC/SQL* transaction allows testing of **SQL SELECT** statements. After installing the transports and creating a user, test that everything has been correctly installed.

Do the following:

1. Log on with Qlik SAP user ID and execute the transaction */n/QTQVC/SQL*.

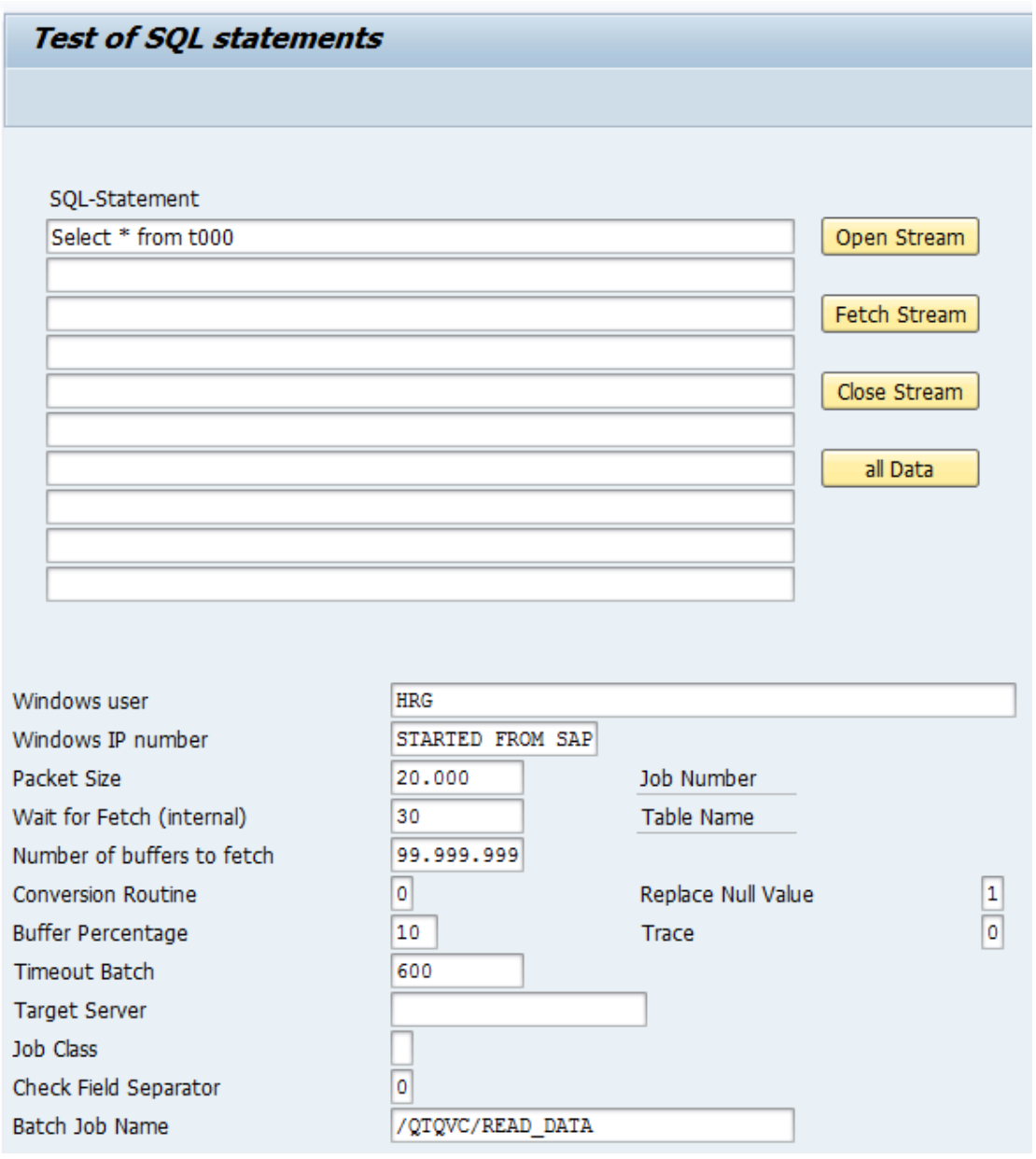

- 2. Enter the **SQL** statement.
- 3. Click **Open Stream** to start the job. Then either:
	- a. Click **Fetch Stream** to display one page of the result. Click the **Back** arrow. Click **Close Stream** to end the job.

or:

b. Click **all Data** to execute the complete job and get the run-time statistics.

## **Qlik Q** LEAD WITH DATA

#### **About Qlik**

Qlik is on a mission to create a data-literate world, where everyone can use data to solve their most challenging problems. Only Qlik's end-to-end data management and analytics platform brings together all of an organization's data from any source, enabling people at any skill level to use their curiosity to uncover new insights. Companies use Qlik to see more deeply into customer behavior, reinvent business processes, discover new revenue streams, and balance risk and reward. Qlik does business in more than 100 countries and serves over 48,000 customers around the world.

© 2021 QlikTech International AB. All rights reserved. Qlik®, Qlik Sense®, QlikView®, QlikCloud®, Qlik Doud®, Qlik Analaket®, Qlik Analytics Platform®, Qlik NPrinting®, Qlik<br>Connectors®, Qlik GeoAnalytics®, Qlik Core®, As BIGDATAWP092618\_MD